## Archicad **GBIM ETIPS**

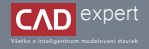

## PRÍKLAD TVORBY VLASTNÝCH PRVKOV ZÁBRADLIA 2. ČASŤ

Archicad ponúka možnosť vytvoriť si vlastný prvok a uložiť ho do knižnice s objektami pre budúce použitie. Máte možnosť vytvoriť si napr. vlastné dverné krídlo, okno, stupnicu a podstupnicu schodiska ( a iné) alebo aj stĺpik a madlo zábradlia. Týmto spôsobom viete do vášho návrhu zakomponovať na mieru navrhnuté prvky, ktoré budú jedinečné.

Na začiatku je dobré spomenúť, že máme dve možnosti tvorby vlastných prvkov zábradlia. Prvá možnosť je vytvoriť 1. si nový prierez v "*Správcovi profilů*", ktorý bude v okne nastaveniach zábradlia parametrický a bude možné mu meniť dĺžku, natočenie a náklon. Druhá možnosť je vymodelovať si úplne nový 3D prvok, ktorý následne uložíme do knižnice ako "*Panel*" alebo "*Sloupek zábradlí*". Prvok ale nebude parametrický a preto je nutné ho vymodelovať presne na mieru.

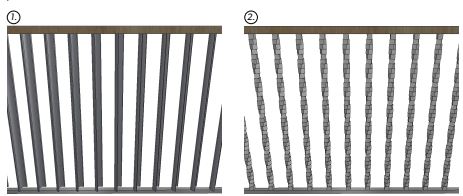

Poďme si teraz ukázať druhú možnosť. Pomocou ľubovoľného 3D nástroja si vymodelujeme presný tvar nášho 2. budúceho stĺpika alebo panelu (tento tvar sa v nastaveniach zábradlia nebude dať meniť).

Následne si celý objekt označíme a uložíme ako súčasť knižnice: "*Soubor*" - "*Knihovny a objekty*" - "*Uložit výběr*  3. *jako...*" - "*Sloupek zábradlí...*".

(ak chceme uložiť panel zábradlia, postupujeme rovnako ale výber uložíme ako: *"Panel zábradlí..."*)

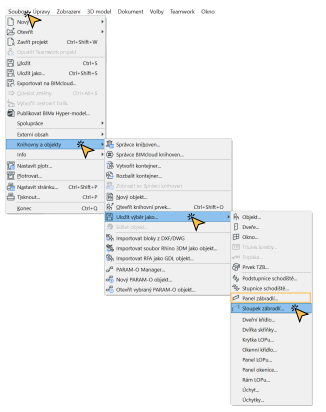

4. Ďalej nám vyskočí okno, v ktorom len potvrdíme pôdorysnú stopu kliknutím na "OK".

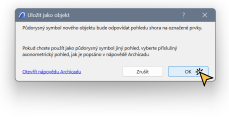

5. Teraz si pomenujeme náš nový prvok a klikneme na "Uložit".

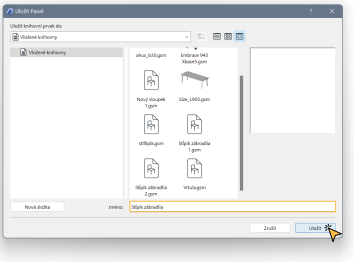

6. V poslednom okne máme ešte možnosť zmeniť materiály, perá alebo typ čiar v zobrazení. Potvrdíme "*OK*".

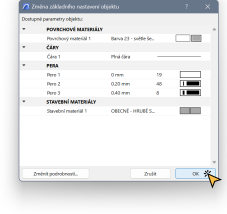

7. V nasledujúcom kroku si zvolíme 3D nástroj "*zábradlí*" a jedno ľubovoľné nakreslíme. Vzápätí si ho označíme.

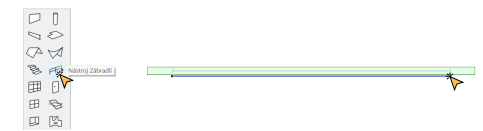

Nastaverí výběru Záhradlí

吗>

V našom zábradlí si teraz musíme zmeniť nastavenie tyčových prvkov. Klikneme na ikonku okna nastavenia a po jeho vyskočení si v ľavej lište klikneme na "*Svislé tyče*". V nastavení "*Svislých tyčí*" zmeníme základný "*Sloupek zábradlí*" na náš nový stĺpik, ktorý sme si pred chvíľou uložili. Potvrdíme "OK". 8. V našom zábradlí si teraz musíme zmeniť nastavenie tyčových prvkov. Klikneme na ikonku okna nastavení a a po jeho 10. Teraz však v ľavej lište klikneme na "Vnitřní sloupky" a v ich nastavení opäť zmeníme základný "Sloup

Worana pitchartic 1

**Editorate** vicing

- $+1 -$ **Scale Francis**  $\sim$  (5) Segment  $-$  monitor of sun-**Continued for** (T) years away off swidow.  $C^2$  Panely > = NASTAVENÍ VZORU SVISLÝCH TYČÍ o plane  $\tau$  = **NASTANTIN** SYRIVON TYPE  $\phi$ Stok planetia ø.  $11 - 100$ ß. Litingvil dog Novi dopoř. Obecní doubek · Bis yearn's response  $\|\cdot\|$  ELASRIMCE A VLASTNOSTI Aх m Profilový sloupek **Batalof deaned 26 Sound ribrade CO** to terminal stand .<br>Here Southstery showed by
- Po rozkliknutí 3D zobrazenia sa pozrieme na výsledok. Zmenila sa nám len tyčová výplň. Ak si želáme zmeniť aj 9.stĺpiky, musíme sa vrátiť do okna nastavenia zábradlia.

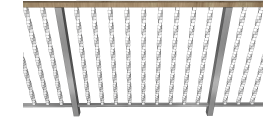

náš nový stĺpik. Potvrdíme "OK".

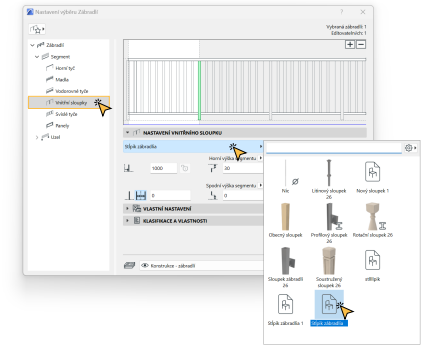

11. Vo výsledku však stĺpiky nedočiahnu na madlo. Preto je potrebné si stĺpik znovu vymodelovať na nový rozmer a opätovne uložiť do knižnice ako ďalší prvok.

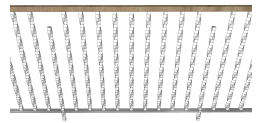

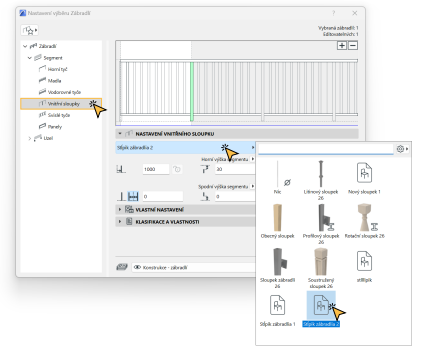

12. Po uložení nového stĺpiku si opäť označíme zábradlie a otvoríme okno nastavenia. V ľavej lište klikneme na "Vnitřní 14. Samozrejme, pre úplnú spokojnosť zmeníme nastavenie madla a aj dolnej tyče. *sloupky*" a v jeho nastavení opäť zmeníme základný "*Sloupek zábradlí*" na náš nový stĺpik. Potvrdíme "*OK*".

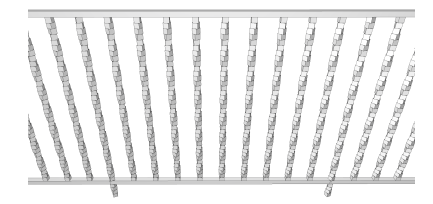

13. Po tejto úprave sú už stĺpiky napojené na madlo zábradlie je tým pádom hotové.

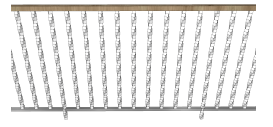

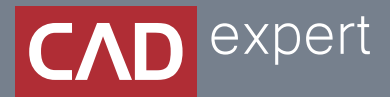

## Všetko o inteligentnom modelovaní stavieb

CAD EXPERT s.r.o. | Tomášikova 19 | 821 02 Bratislava Tel.: 0911 232 707 | E-mail: info@cadexpert.sk WWW.CADEXPERT.SK

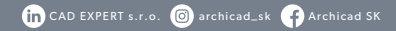